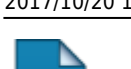

OD.

# **Listar Meus Planos de Trabalho**

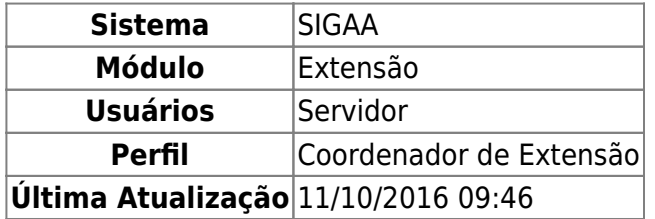

Esta funcionalidade permite listar os planos de trabalho cadastrados pelos coordenadores de Ação de Extensão, assim como: visualizar e alterar esses planos de trabalho, finalizar discente, enviar mensagens para os discentes e remover o plano de trabalho.

Para utilizar esta operação, acesse o SIGAA → Módulos → Extensão → Gerenciar Minhas Ações → Planos de Trabalho → Listar Meus Planos de Trabalho.

Na página a ser gerada, será listado os planos de trabalho de ações coordenadas pelo usuário atual:

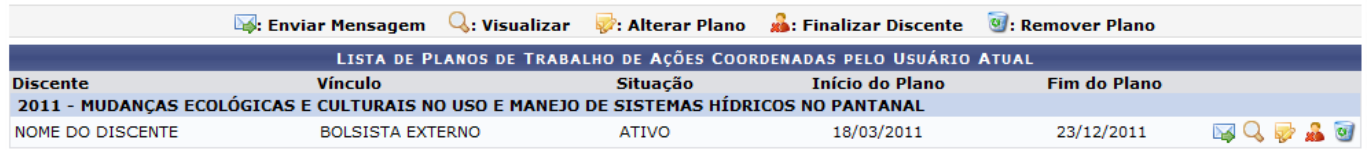

Para cada plano de trabalho listado será possível Enviar Mensagem, Visualizar, Alterar Plano, Finalizar Discente e Remover Plano.

Exemplificaremos com o plano de trabalho MUDANÇAS ECOLÓGICAS E CULTURAIS NO USO E MANEJO DE SISTEMAS HÍDRICOS NO PANTANAL.

### **Enviar Mensagem**

O envio de mensagens para o discente é feito clicando no ícone [.](https://docs.info.ufrn.br/lib/exe/detail.php?id=suporte%3Amanuais%3Asigaa%3Aextensao%3Agerenciar_minhas_acoes%3Aplanos_de_trabalho%3Alistar_meus_planos_de_trabalho&media=suporte:manuais:sigaa:extensao:gerenciar_minhas_acoes:planos_de_trabalho:screenshot002.png) Será exibido um formulário para o usuário redigir a mensagem:

Last update: 2016/10/11 09:46 ios\_de\_trabalho https://docs.info.ufrn.br/doku.php?id=suporte:m

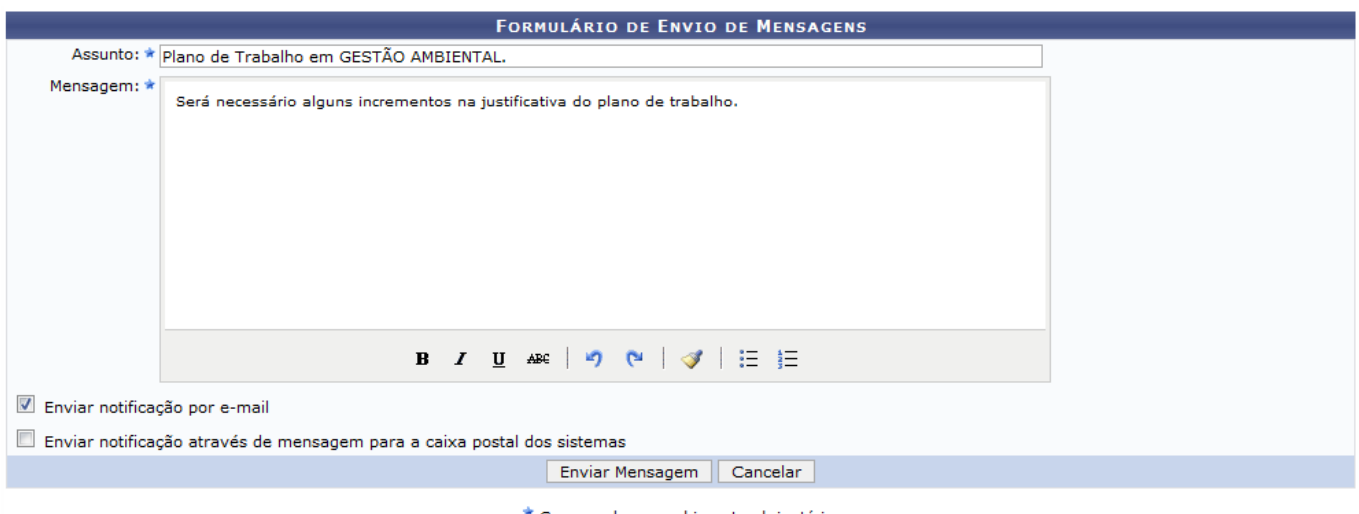

mpos de preenchimento obrigatório.

Caso desista de realizar a operação, clique em *Cancelar* e confirme a operação na caixa de diálogo que será gerada posteriormente. Essa mesma função será válida sempre que a opção estiver presente.

Nessa página, o usuário deverá informar o Assunto e a Mensagem que deseja enviar, também poderá optar por Enviar notificação por e-mail e Enviar notificação através de mensagem para a caixa postal dos sistemas. Feito isso, clique em *Enviar Mensagem*. Será exibida a seguinte mensagem de sucesso:

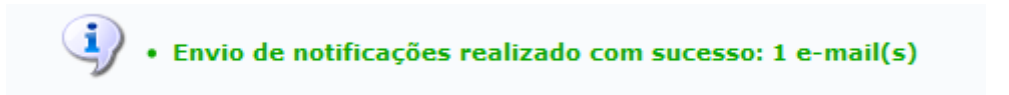

## **Visualizar**

Para visualizar o plano de trabalho, clique no ícone  $\overline{Q}$ . A tela a seguir será carregada:

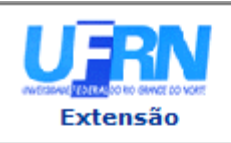

### **UNIVERSIDADE FEDERAL DO RIO GRANDE DO NORTE** SISTEMA INTEGRADO DE GESTÃO DE ATIVIDADES ACADÊMICAS

EMITIDO EM 21/03/2011 15:09

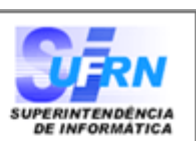

### **VISUALIZAÇÃO DE PLANO DE TRABALHO**

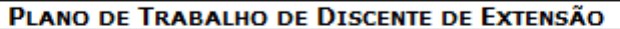

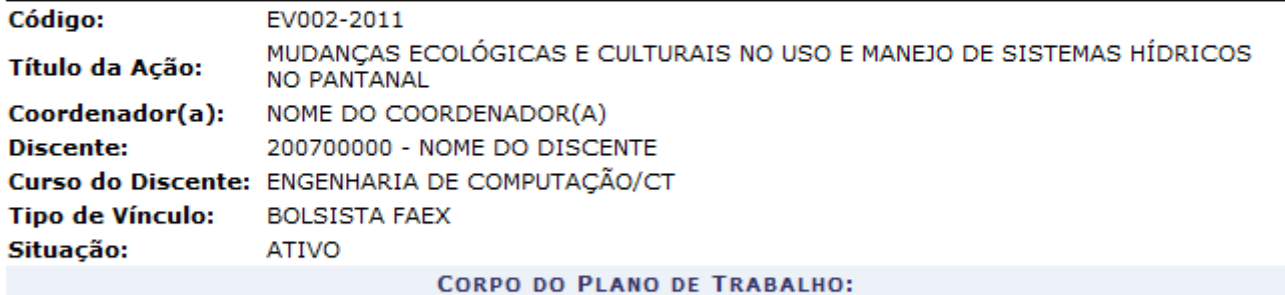

Período de execução:

18/03/2011 a 23/12/2011

### **Objetivos:**

Identificar mudanças ecológicas e culturais percebidas pelas populações locais; caracterizar e avaliar as que afetam o uso e manejo de unidades de paisagem no Sistema Hídrico da Baías de Chacororé e Sinhá Mariana, no contexto do sistema hídrico do rio Cuiabá, e no sistema hídrico do rio Alto Paragauai, entre a cidade de Cáceres até a estação Ecológica de Taiamã, no que se refere à conectividade hidrológica, na sua dimensão longitudinal e lateral.

### Justificativa:

Nesta proposta de estudo, em que a água assume um papel vital para a manutenção do sistema ecossocial pantaneiro, saber como as

comunidades tradicionais percebem as mudanças ecológicas e culturais e os impacto daí advindos é um instrumento de suma importância para a gestão dos recursos hídricos, assim como, uma das prioridades para o desenvolvimento sustentável.

### **Descricão das Acões:**

O envolvimento da percepção e dos valores

sociais na gestão dos recursos hídricos é também da maior valia para a proteção e conservação dos mesmos. **Local de Trabalho do Discente:** 

UFRN

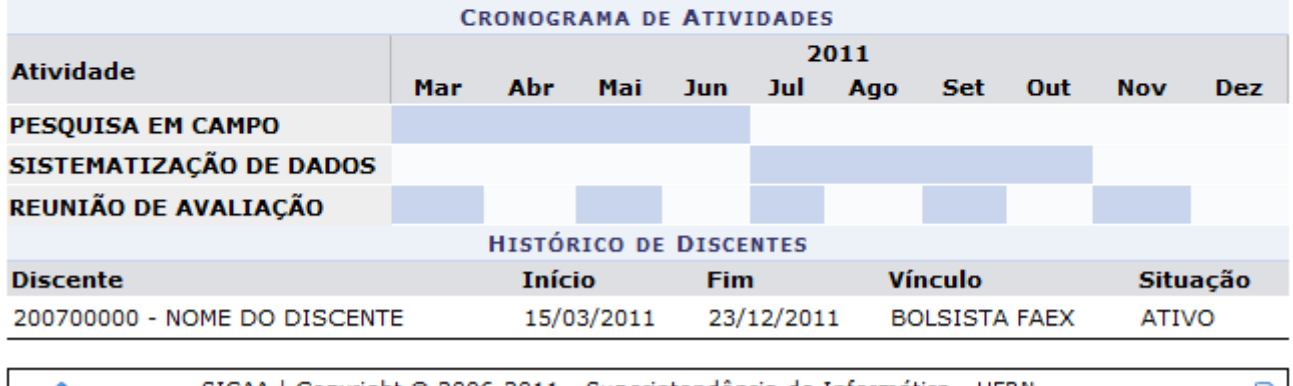

SIGAA | Copyright © 2006-2011 - Superintendência de Informática - UFRN -**▼** Voltar Imprimir g)  $(84)$  3215-3148 - sistemas

Se desejar imprimir o relatório, clique em *Imprimir* 

Clique em *Voltar*, para retornar à página anterior.

Para voltar ao menu principal do módulo, clique no link Extensão.

### **Alterar Plano**

# Aalteração do plano de trabalho é feita clicando no ícone . A seguinte página será exibida:

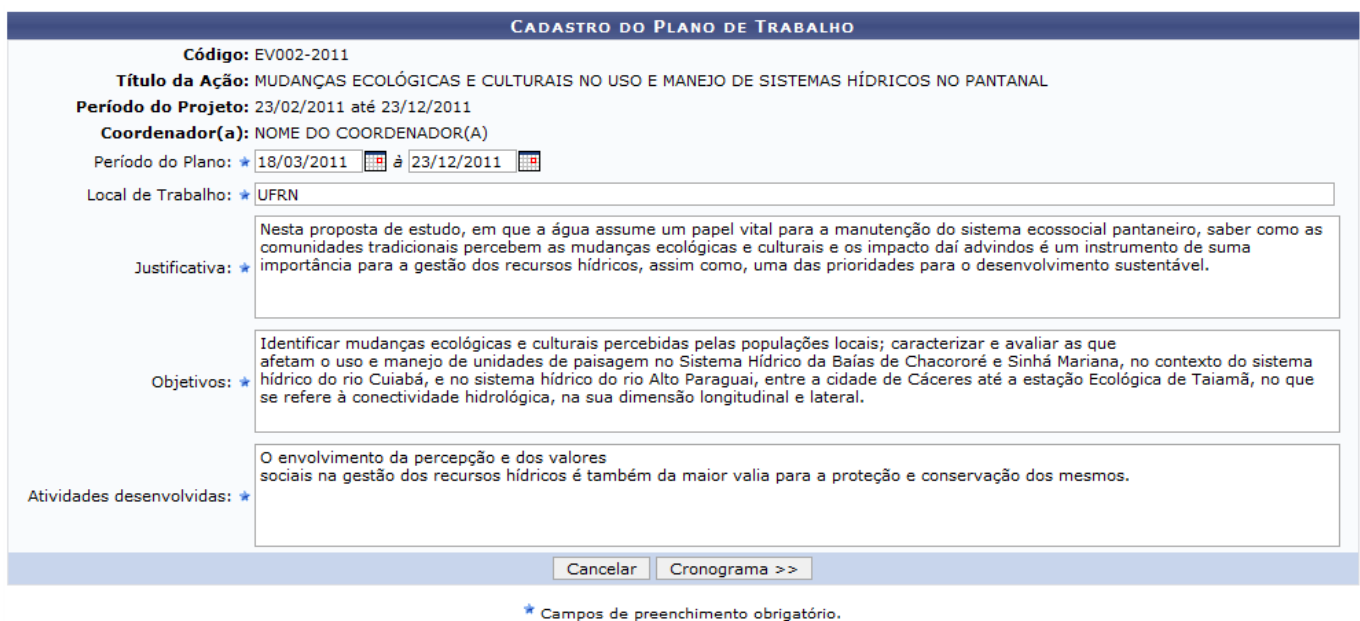

O usuário deverá informar os seguintes critérios:

- Período: Nesse campo, informe o Período do Plano de Trabalho ou clique no ícone **elle** para selecionar as datas no calendário;
- Local de Trabalho: Deverá ser informado o local onde o Plano de Trabalho será desenvolvido;
- Justificativa: O usuário deverá justificar o Plano de Trabalho;
- Objetivos: Nesse item, deverão ser colocados os objetivos do Plano de Trabalho;
- Atividades desenvolvidas: Deverá escrever as atividades que serão desenvolvidas no Plano de Trabalho.

Após informar os dados, clique em *Cronograma*. A página para o cadastro do cronograma de atividades será carregada:

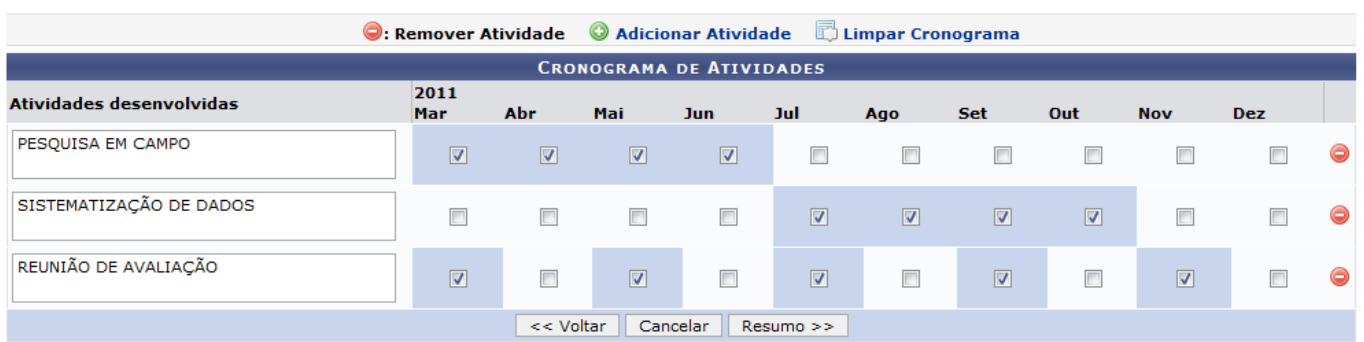

Se desejar retornar à página anterior, clique em *Voltar*. Esta operação é válida para todas as telas que a apresentar.

O usuário preencherá o cronograma de atividades do projeto. Para tanto, deverá digitar o nome da atividade e selecionar os meses respectivos à sua execução. Clique em **Adicionar Atividade** para adicionar uma nova atividade.

Caso o usuário deseje removê-la, clique no ícone [.](https://docs.info.ufrn.br/lib/exe/detail.php?id=suporte%3Amanuais%3Asigaa%3Aextensao%3Agerenciar_minhas_acoes%3Aplanos_de_trabalho%3Alistar_meus_planos_de_trabalho&media=suporte:manuais:sigaa:extensao:gerenciar_minhas_acoes:planos_de_trabalho:screenshot106.png)..

Clique no link Limpar Cronograma para remover todas as atividades cadastradas no cronograma.

Uma vez inseridas todas as atividades do cronograma, o usuário deverá clicar em *Resumo* para prosseguir com a operação. A tela a seguir será exibida:

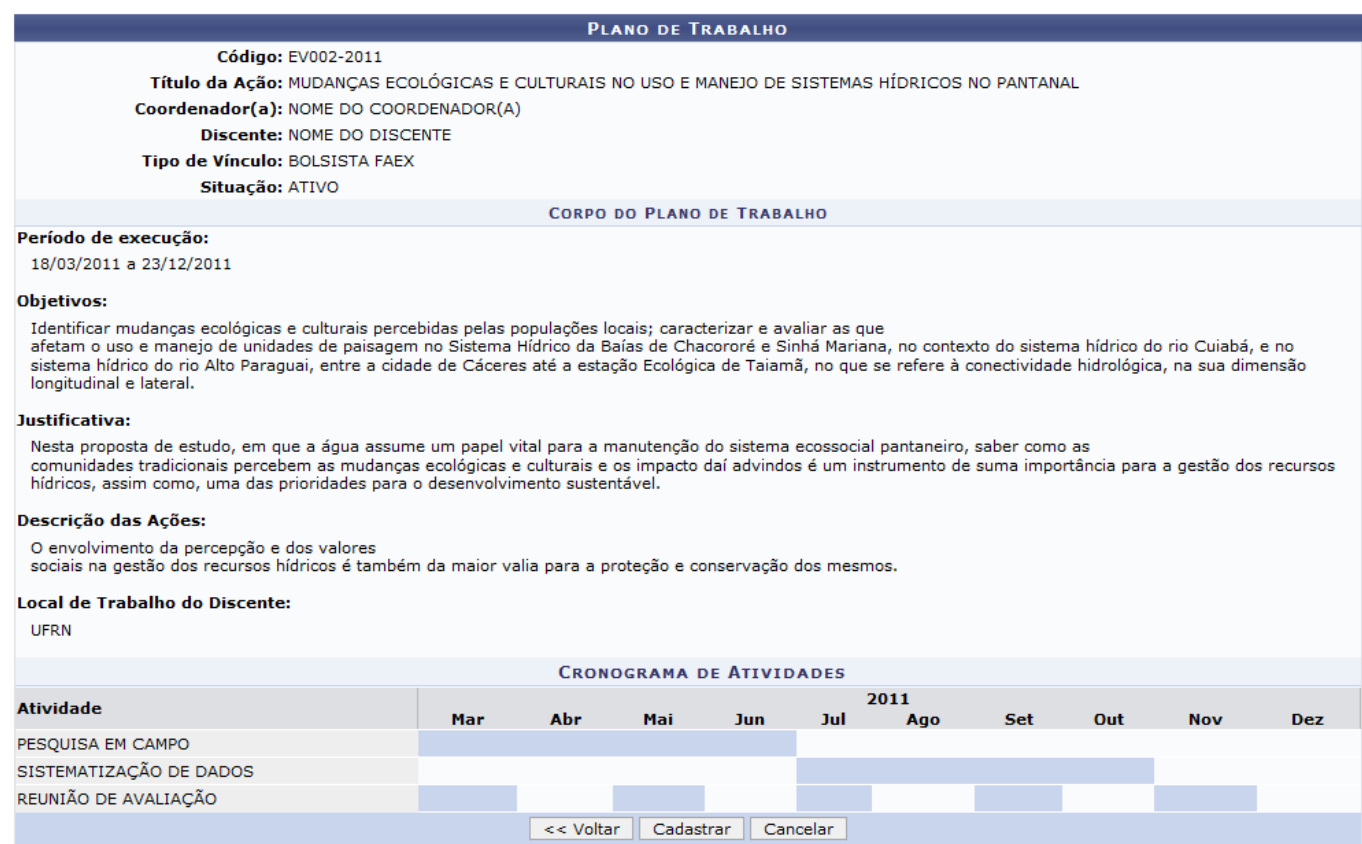

**Extensão** 

Clique no link Extensão, para voltar ao menu principal do módulo.

Para finalizar o cadastro do cronograma, clique em *Cadastrar*. A mensagem de sucesso será informada:

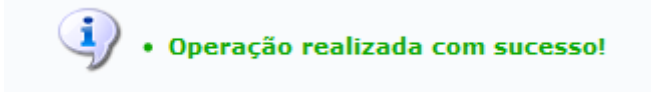

### **Finalizar Discente**

Para finalizar um discente, clique no ícone [.](https://docs.info.ufrn.br/lib/exe/detail.php?id=suporte%3Amanuais%3Asigaa%3Aextensao%3Agerenciar_minhas_acoes%3Aplanos_de_trabalho%3Alistar_meus_planos_de_trabalho&media=suporte:manuais:sigaa:extensao:gerenciar_minhas_acoes:planos_de_trabalho:screenshot036.png) Essa operação será explicada no Manual Relacionado Indicar/Substituir Discente.

### **Remover Plano**

Aremoção do plano é feita clicando no ícone . Será exibida a tela para confirmar a remoção:

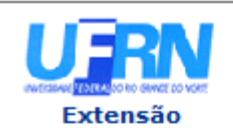

### **UNIVERSIDADE FEDERAL DO RIO GRANDE DO NORTE** SISTEMA INTEGRADO DE GESTÃO DE ATIVIDADES ACADÊMICAS

EMITIDO EM 24/03/2011 16:11

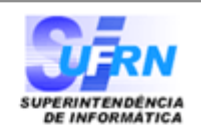

### VISUALIZAÇÃO DE PLANO DE TRABALHO

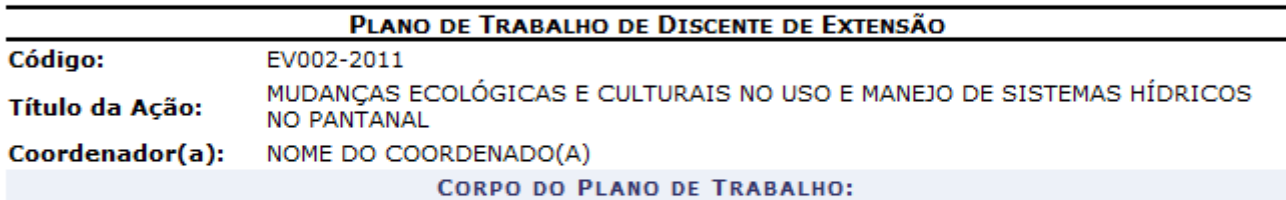

#### Período de execução:

18/03/2011 a 23/12/2011

#### **Objetivos:**

Identificar mudanças ecológicas e culturais percebidas pelas populações locais; caracterizar e avaliar as que afetam o uso e manejo de unidades de paisagem no Sistema Hídrico da Baías de Chacororé e Sinhá Mariana, no contexto do sistema hídrico do rio Cuiabá, e no sistema hídrico do rio Alto Paragauai, entre a cidade de Cáceres até a estação Ecológica de Taiamã, no que se refere à conectividade hidrológica, na sua dimensão longitudinal e lateral.

#### Justificativa:

Nesta proposta de estudo, em que a água assume um papel vital para a manutenção do sistema ecossocial pantaneiro, saber como as

comunidades tradicionais percebem as mudanças ecológicas e culturais e os impacto daí advindos é um instrumento de suma importância para a gestão dos recursos hídricos, assim como, uma das prioridades para o desenvolvimento sustentável.

#### **Descrição das Ações:**

O envolvimento da percepção e dos valores

sociais na gestão dos recursos hídricos é também da maior valia para a proteção e conservação dos mesmos. **Local de Trabalho do Discente:** 

**UFRN** 

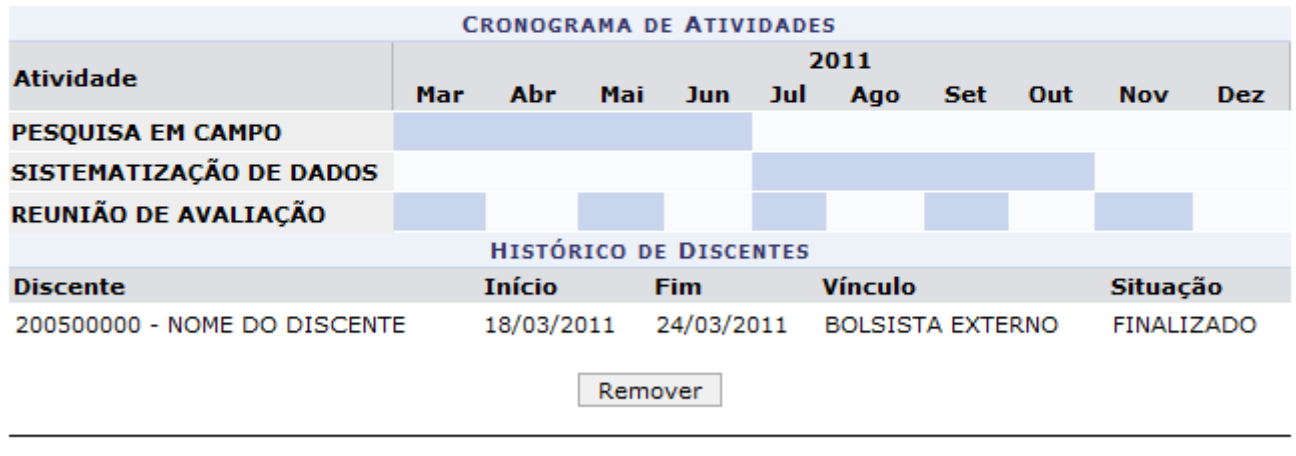

**∢** Voltar

SIGAA | Copyright @ 2006-2011 - Superintendência de Informática - UFRN -(84) 3215-3148 - sistemas

虘 **Imprimir** 

Se desejar imprimir o relatório, clique em *Imprimir* 

Clique em *Voltar*, para retornar à página anterior.

Caso deseje voltar ao menu principal do módulo, clique no link Extensão.

Para confirmar a remoção clique em *Remover*. A mensagem de sucesso será exibida:

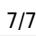

 $\mathbf{G}$ · Operação realizada com sucesso!

### **Bom Trabalho!**

### **Manuais Relacionados**

- [Listar Minhas Ações](https://docs.info.ufrn.br/doku.php?id=suporte:manuais:sigaa:extensao:gerenciar_minhas_acoes:acoes_de_extensao:gerenciar_acoes:listar_minhas_acoes)
- [Indicar/Substituir Discente](https://docs.info.ufrn.br/doku.php?id=suporte:manuais:sigaa:portal_do_docente:extensao:planos_de_trabalho:indicar_substituir_discente)
- [<< Voltar Manuais do SIGAA](https://docs.info.ufrn.br/doku.php?id=suporte:manuais:sigaa:extensao:lista)

From: <https://docs.info.ufrn.br/> -

Permanent link:<br>[https://docs.info.ufrn.br/doku.php?id=suporte:manuais:sigaa:extensao:gerenciar\\_minhas\\_acoes:planos\\_de\\_trabalho:listar\\_meus\\_planos\\_de\\_trabalho](https://docs.info.ufrn.br/doku.php?id=suporte:manuais:sigaa:extensao:gerenciar_minhas_acoes:planos_de_trabalho:listar_meus_planos_de_trabalho) Last update: **2016/10/11 09:46**

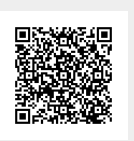